## **Inrolarea in sistemul Forexebug**

**FOREXEBUG** funcționează pe site-ul Ministerului Finanțelor Publice unde utilizatorii:

- 1. transmit electronic informațiile cu ajutorul formularelor speciale (fișa entitătii, formularul de buget) ;
- 2. introduc informații cu ajutorul aplicației Control Angajamente Bugetare;
- 3. transmit informaţii cu ajutorul Trezorerie Statului (ordin de plată, foaie de vărsământ, cec pentru ridicare de numerar);
- 4. vizualizează informaţii prin rapoartele emise de sistemul de raportare FOREXEBUG.

## **Inregistrare in Forexebug**

Pentru a înscrie o entitate publică în sistemul de raportare FOREXEBUG, este necesară transmiterea prin Trezoreria Statului a formularului Fișa Entității Publice, cu ajutorul căreia instituția publică va declara informații generale de identificare, tipul de activitate desfășurată, tipul de subordonare ierarhică (dacă este cazul) și tipul de finanțare (sursele).

Pentru ca o instituție publică să poată accesa sistemul de raportare FOREXEBUG, este nevoie ca ordonatorul de credite să delege una sau mai multe persoane ca utilizator/utilizatori care dețin un certificat digital de semnătură electronică valabil.

Pentru înregistrarea utilizatorilor în sistemul de raportare FOREXEBUG, este necesară transmiterea la Trezoreria Statului a [cererii de inregistrare](https://forexebug.files.wordpress.com/2016/04/cerere-inregistrare-forexebug.pdf) avizată de ordonatorul de credite , împreună cu o copie a ctului de identitate **și certificatul digital de semnătură electronică exportat pe suport electronic (a se vedea mai jos).**

**Atenție!** Certificatul digital de semnătură electronică este emis nominal și poate fi utilizat numai de persoana pe numele căreia este emis. Certificatul digital de semnătură electronică poate fi utlizat pe mai multe calculatoare. Se pot utiliza mai multe certificate digitale pe același calculator. Pentru utilizarea certificat digital de semnătură electronică este necesară instalarea driver-ului token-ului USB. Pentru a evita eventuale probleme este recomandată instalarea lanțului de certificate. Introducerea repetată a codului PIN greșit duce la blocarea token-ului. În acest caz certificatul digital trebuie revocat și se va emite un certificat digital nou.

## **Cum se exporta certificatul digital pentru Forexbug**

- Asigitati-ca ca ati instalat certificatul digital conform intructiunilor de aici: <https://www.alfasign.ro/instructiuni-utile/instructiuni-de-instalare-certificat-digital/>
- Asigurati-va va tokenul ce contine certificatul digital este introdus in portul USB al calculatorului
- Deschideti Internet Explorer si accesati meniul Tools Internet Options Content Certificates.

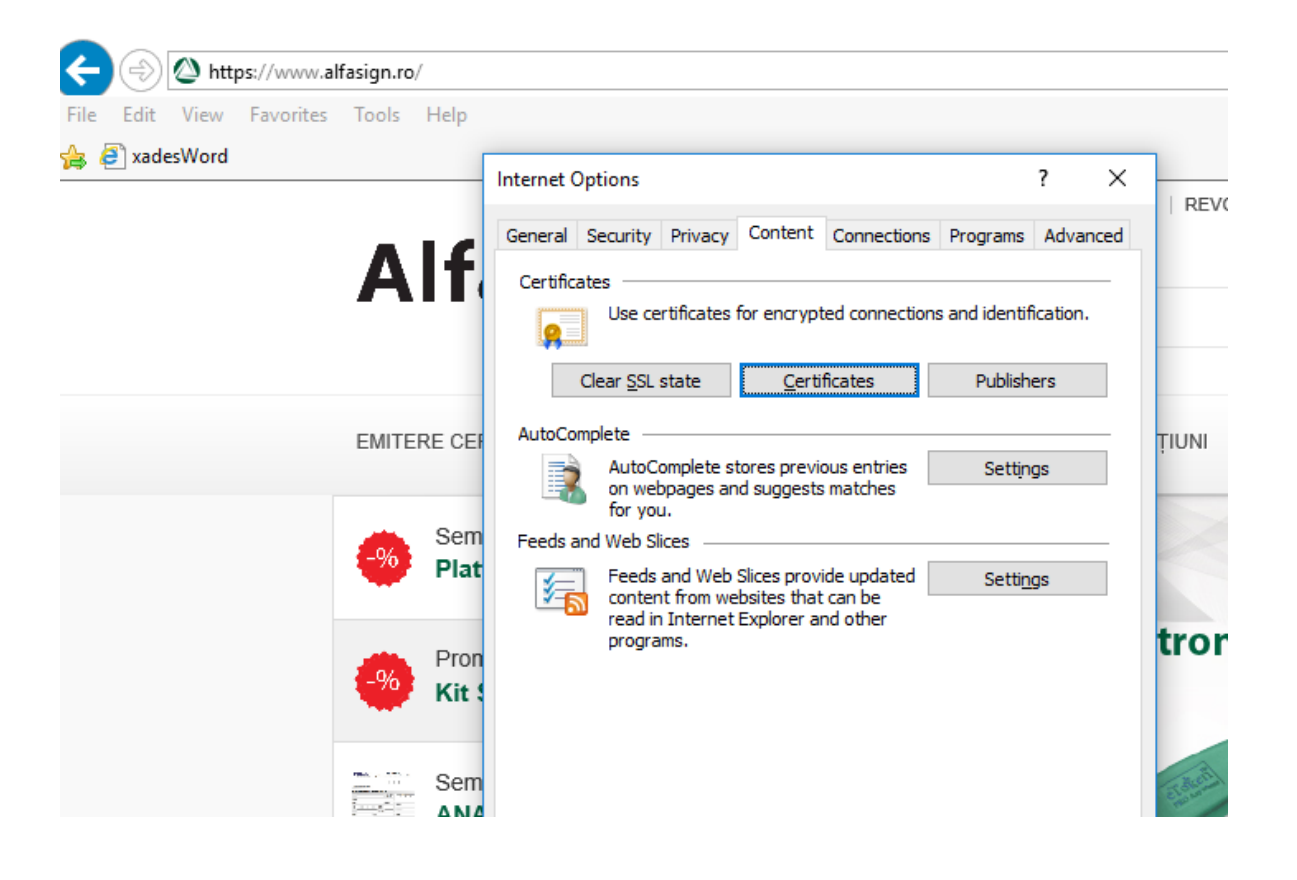

- Selectati certificatul dumneavoastra si apasati butonul Export...

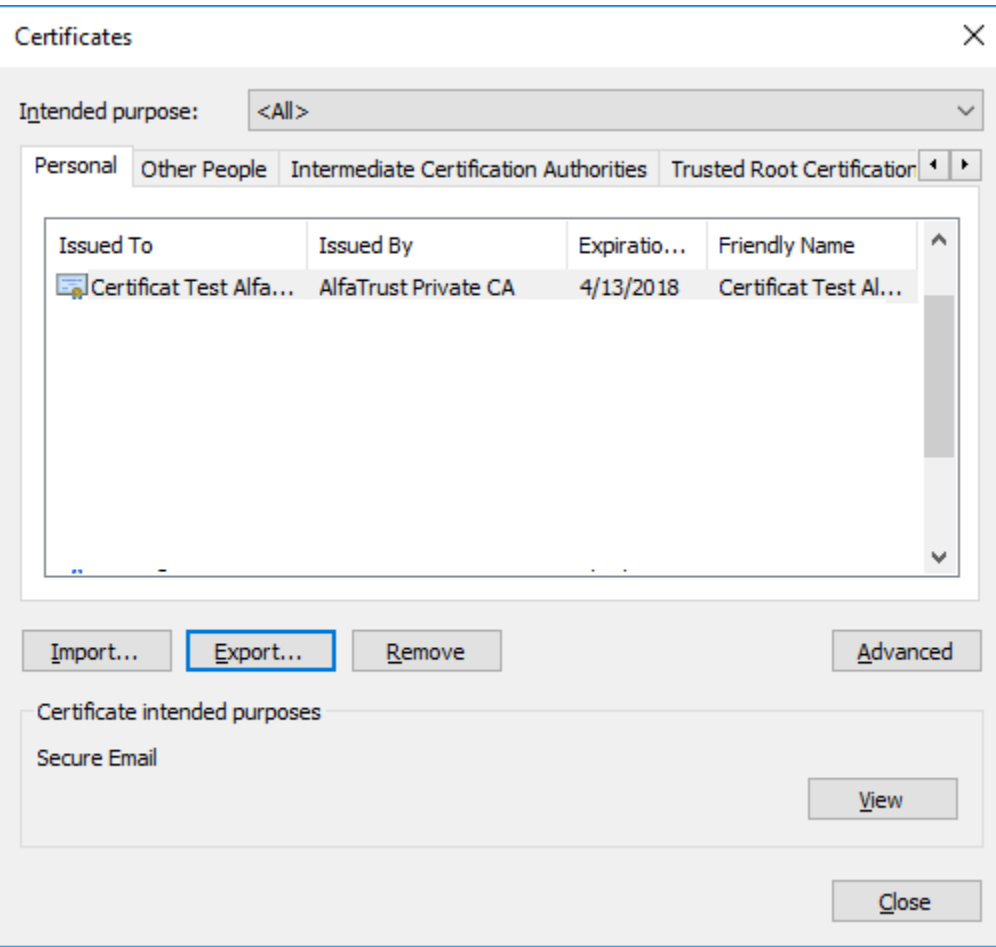

- Apasati Next si selectati optionea de export, ca mai jos:
	- **Export Private Key**

You can choose to export the private key with the certificate.

Private keys are password protected. If you want to export the private key with the certificate, you must type a password on a later page.

Do you want to export the private key with the certificate?

 $\bigcirc$  Yes, export the private key

No, do not export the private key

Note: The associated private key is marked as not exportable. Only the certificate can be exported.

Selectati formatul de export, ca mai jos:

**Export File Format** Certificates can be exported in a variety of file formats.

Select the format you want to use:

**ODER** encoded binary X.509 (.CER)

◯ Base-64 encoded X.509 (.CER)

O Cryptographic Message Syntax Standard - PKCS #7 Certificates (.P7B)

Include all certificates in the certification path if possible

O Personal Information Exchange - PKCS #12 (.PFX)

Selectati calea pentru fisierul exportat:

**File to Export** Specify the name of the file you want to export

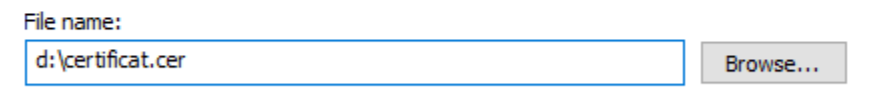

Fisierul rezultat (d:\certificat.cer) trebuie copiat pe un CD si va insoti documentatia amintita mai sus.